# **LOWRANCE**

# ELITE FS™ QUICK GUIDE

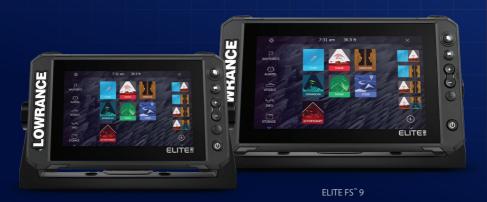

ELITE FS™ 7

# ELITE FS™ **Quick Guide**

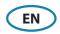

# **Keys**

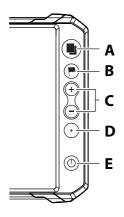

| Α | Pages           | Press once to activate the home page,<br>repeat short presses to cycle the favorite<br>pages.                          |
|---|-----------------|----------------------------------------------------------------------------------------------------|
| В | Waypoint        | Press to open the new waypoint dialog.                                                                                 |
|   |                 | Press twice to save a waypoint.                                                                                        |
|   |                 | Press and hold to access the find dialog.                                                                              |
| c | Zoom in/<br>out | Press to zoom the image.                                                                                               |
|   |                 | Simultaneous press both keys to save a Man<br>Overboard (MOB) waypoint at the current<br>vessel position.              |
| D | Quick access    | Use the Quick access option in the system settings dialog to configure the key.                                        |
| E | Power           | Press to turn the unit ON.                                                                                             |
|   |                 | Press and hold to turn the unit OFF.                                                                                   |
|   |                 | When ON press once to display the System<br>Controls dialog, repeat short presses to<br>cycle the backlight brightness |

#### **Card reader**

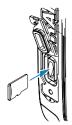

- To insert, carefully slide the card into the slot until it clicks into place.
- To remove, carefully push in the card until it clicks out of place.
- → Note: MICROSD<sup>TM</sup>, max 32 GB, FAT32.

# **System controls dialog**

Used for quick access to system settings.

To activate:

- Press the power key.
- → *Note:* The content of the system controls dialog depends on connected equipment and active panel.

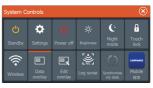

# Home page

Activate the home page by pressing the pages key.

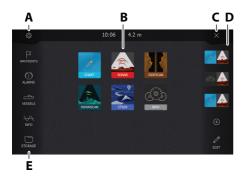

- **A.** Settings button
- **B.** Application buttons
- **C.** Close button
- **D.** Favorites
- **E.** Toolbar buttons

# **Application pages**

To activate an application page:

- Tap the application button (full page panel).
- Tap a favorites button.
- Press and hold an application button to select a predefined quick split page.

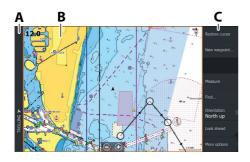

- A. Control bar
- **B.** Application panel
- C. Menu

#### Adjust panel size

To adjust the panel sizes in a quick split page or favorite pages:

- **1.** Tap the adjust splits button in the System Control dialog to show the resize icon.
- **2.** Drag the resize icon to set preferred panel size.
- **3.** Save the changes by pressing the enter key, or select the save button.

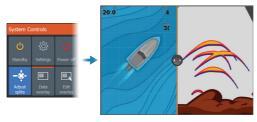

# **Favorite pages**

#### Add a favorite page

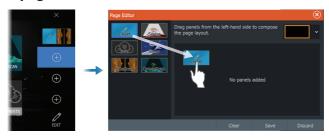

# Edit a favorite page

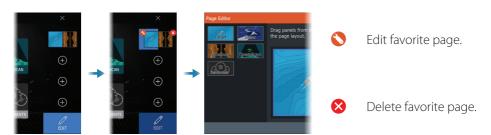

### Menus

# The panel menu

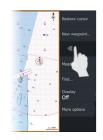

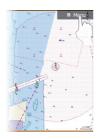

To hide the panel menu:

Swipe the menu to the right.

To restore the panel menu:

Press the menu button.

# **Settings menu**

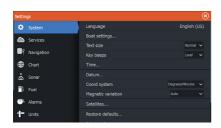

To activate the settings dialog:

- Select the settings button in the system controls dialog.
- Select the settings button on the home page.

#### Chart

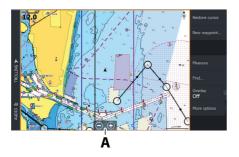

- Zoom the image by using spread or pinch gestures, or by using the zoom buttons (A).
- Move the view in any direction by panning the chart.
- Display information about a chart item by tapping the item.

# **Waypoints**

To create a new waypoint:

• Select the new waypoint option in the menu.

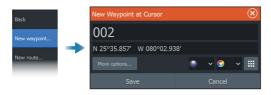

→ **Note:** With the cursor inactive, the waypoint will be placed at the vessel's position. With the cursor active, the waypoint will be placed at the selected cursor position.

#### **Routes**

To create a route:

- **1.** Activate the cursor on the chart panel.
- 2. Select the new route option in the menu.
- **3.** Tap the chart to position the first route point.
- **4.** Repeat point 3 to position additional route points.
- **5.** Save the route by selecting the save option from the menu.

#### **Navigating**

To navigate to cursor position:

• Position the cursor at the selected destination on the panel, then select the go to option in the menu.

To navigate a route:

- Tap the route to make it active, then select the start route option in the menu.
- Select the route from the routes dialog, then select the start option in the dialog.

#### Sonar

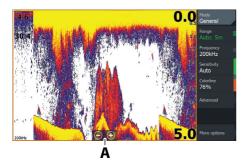

- Zoom the image by using spread or pinch gestures, or by using the zoom buttons (A).
- View sonar history by panning the image.
- Adjust sensitivity and colorline from the panel menu.
- Toggle available sonar frequencies from the menu.

#### Setting up the image

It is recommended that only experienced sonar users use the customize settings to further customize the image.

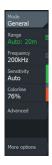

- The range setting determines which water depth that is visible on the screen.
- The unit supports several transducer frequencies. Available options depend on type of transducers connected to the system.
- Increasing sensitivity shows more detail on the screen. Decreasing sensitivity displays less. Auto sensitivity automatically adjusts the sonar return to the optimal levels.
- Colorline adjusts the colors of the display to help differentiate softer targets from harder ones.
- → **Note:** When the cursor is active, some options on the sonar menu are replaced with cursor mode features. Select clear cursor to return to the normal sonar menu.

### Fishing mode

Used to select predefined sonar settings designed for specific fishing conditions.

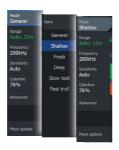

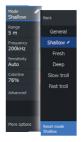

→ **Note:** Use shallow water fishing mode when fishing in less than 18 meter (60 feet) of water.

#### SideScan and DownScan

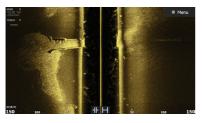

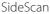

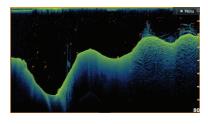

DownScan

• Zoom the image by using the zoom keys.

#### FishReveal™

Select FishReveal to display fish arches in the DownScan image.

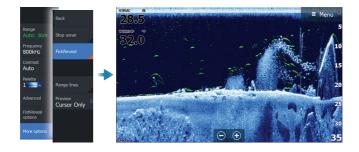

# Radar

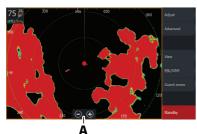

- Turn the radar transmitting on/off from the menu.
- Zoom the image by using spread or pinch gestures, or by using the zoom buttons (A).
- Adjust gain, sea clutter and rain clutter settings from the adjust menu.